# Farbeinstellungen 9300 K Voreinstellung 6600 K Voreinstellung **Benutzer** Rot Grün Blau

## **So kalibrieren Sie Monitor, Scanner & Drucker**

**So kalibrieren Sie Monitor, Scanner & Drucker -** © 2014

### **Falls Sie Digitalbilder am PC bearbeiten und ausdrucken, sollten Sie die beteiligten Geräte zuvor kalibrieren. Das kommt nicht zuletzt auch Ihren Augen zugute.**

Die meisten Digitalfotos sollten Sie am PC vor dem Ausdruck noch optimieren. Doch selbst mit der besten PC-Ausrüstung werden Sie nicht froh, wenn die einzelnen PC-Komponenten schlecht aufeinander abgestimmt sind. Falls die Geräte es unterstützen, sollten Sie Bildschirm, Drucker und Scanner richtig einstellen, sprich: kalibrieren. Dadurch vermeiden Sie Farbfehler bei der Bildbearbeitung.

#### **Treiber zuerst**

Prüfen Sie bei allen drei Geräten, ob die neusten Treiber der Hersteller installiert sind. Damit erhalten Sie nicht nur die bestmögliche Darstellungsqualität, sondern auch Einstellungsoptionen, die in abgespeckten Windows-Standardtreibern eventuell fehlen.

Da Sie für diese Aufgabe bereits in den Anzeige-Einstellungen stecken, wechseln Sie gleich noch ins Desktop-Register und entfernen dort das Desktop-Hintergrundbild: Ein buntes Bild stört die farbliche Wahrnehmung.

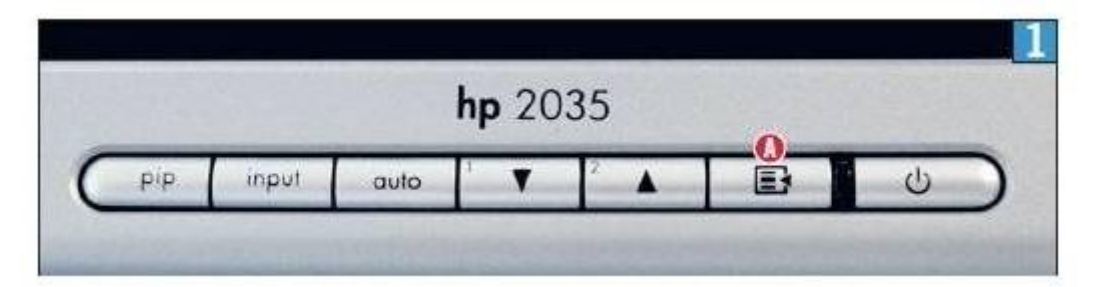

Knöpfe wie diese hat jeder Monitor - © 2014

#### **Monitor**

Im Idealfall arbeiten Sie in einem Raum mit künstlichem beziehungsweise stets gleichbleibendem Licht. Passen Sie nun zuerst die Farbtemperatur Ihres Bildschirms an diese Umgebung an. Das macht nicht nur die Digitalbilder schöner, sondern tut auch Ihren Augen gut. Erledigen Sie diese Arbeit mithilfe der Einstellungsknöpfe am Monitor. Aktuelle Geräte zeigen über einen "Menü"- oder "OSD"-Knopf A ein Einstellmenü an, das sich mittels der Plus- und Minus- oder Pfeilknöpfe am Monitorrahmen steuern lässt. Ist es taghell, entscheiden Sie sich für eine Farbtemperatur zwischen 5000 und 6500 Kelvin. Lassen Sie sich nicht vom Umstand verwirren, dass im grafischen Gewerbe alles anders ist:

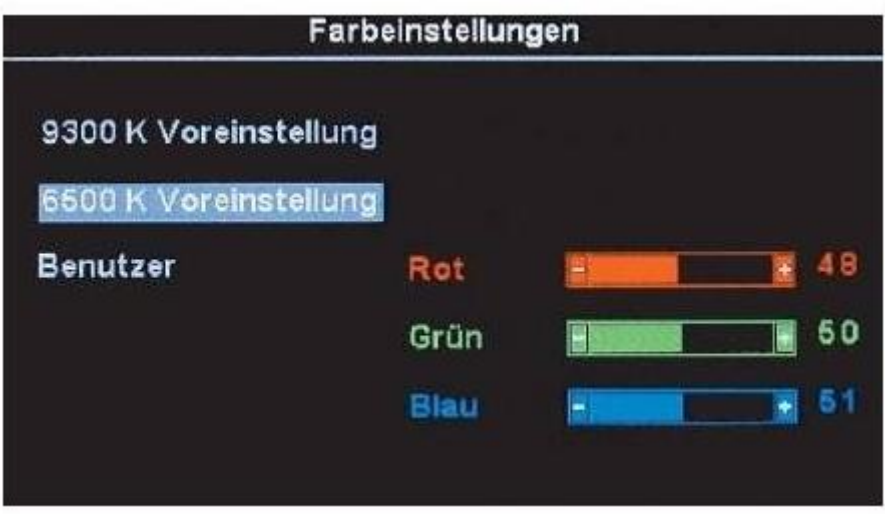

Auswahl der Farbtemperatur im On-Screen-Menü des Monitors - © 2014

Eine hohe Farbtemperatur wirkt kühl (bläulich), eine niedrige hingegen warm (rötlich). Je dunkler der Raum, desto niedriger stellen Sie die Werte ein. Greifen Sie jetzt zu einem Graustufenkeil, wie Sie ihn z.B. unter www.mannoff.de/astro/kalibrierung i.htm finden. Öffnen Sie das On- Screen-Menü Ihres Monitors und stellen Sie den Kontrast auf 100% und die Helligkeit auf 0%. Schrauben Sie diese stufenweise hoch – so lange, bis Sie auf dem Graustufenkeil die beiden hellsten und dunkelsten Graustufenfelder gerade noch auseinanderhalten können.

# **Scanner und Drucker kalibrieren**

## **Scanner**

Zum Kalibrieren von Druckern und Scannern müssen Sie zu einer Farbtafel mit Graustufenkeil greifen. Mit etwas Glück lag Ihrem Scanner oder Bildbearbeitungsprogramm eine solche Tafel bei. Wenn nicht, sollten Sie im Fotofachhandel eine bekommen; allerdings sind diese Tafeln beziehungsweise Karten nicht billig. Logischerweise sollten Sie nicht selbstgedruckte oder –gescannte [Vorlagen](http://www.vorlagen.de/) verwenden, da diese bereits Farbfehler enthalten könnten. Scannen Sie die Karte im Farbmodus mit einer Auflösung von 300 ppi ein. Schalten Sie hierfür jede automatische Optimierungsfunktion aus. Nachdem Sie das Bild als TIF-Datei gespeichert haben, öffnen Sie es in jenem Bildbearbeitungsprogramm, das Sie auch in Zukunft für Fotoretuschen verwenden wollen. Dieses sollte über ein Pipetten- Werkzeug verfügen. Schnappen Sie dieses und fahren Sie damit über die Felder des Graustufenkeils der gescannten Farbtafel.

Jeder Grauton muss aus gleich vielen Anteilen der Grundfarben Rot, Grün und Blau bestehen. Bei Abweichungen von zwei oder mehr Prozent öffnen Sie die Einstellungen Ihres Scanners und passen diese entsprechend an. Wiederholen Sie dies, bis die Werte korrekt sind. Dieses letzte Bild, das die passenden Werte lieferte, verwenden Sie jetzt fürs Kalibrieren des Druckers.

## **Drucker**

Die zuvor eingescannte Farbtafel landet jetzt am besten auf jenem Papier, auf dem Sie Ihre Ausdrucke in Zukunft ausgeben wollen. Der Blick auf den Graukeil sollte im weißen Feld echtes Weiß und im schwarzen Feld ein tiefes Schwarz zeigen. Jede Graustufe sollte sich – natürlich ohne Farbstich – per Auge vom benachbarten Feld unterscheiden lassen. Allfällige Farbstiche korrigieren Sie in den Einstellungen des Druckertreibers. Beim Umstieg auf anderes Papier wiederholen Sie diese Schritte.

# **Freeware-Kalibrierer**

Der kostenlose [Monitor Calibration Wizard](http://www.pcwelt.de/downloads/Monitor-Calibration-Wizard-562557.html) bietet noch mehr Optionen für perfekte Bildschirmeinstellungen. Nach der Installation folgen Sie Schritt für Schritt den englischsprachigen Anweisungen. Stellen Sie Helligkeit und Kontrast zuerst passend ein und schieben Sie in der Software anschließend mit leicht zusammengekniffenen Augen die Regler der Farbquadrate zurecht.

Die inneren Quadrate und die unteren Quadrathälften müssen mit dem Rest des Vierecks verschwimmen. Zum Schluss geben Sie Ihrem Farbprofil einen Namen und speichern es via SAVE. Damit Ihr Einstellungsprofil bei jedem PC-Start lädt, wählen Sie es bei "Load Profile" aus und aktivieren "Load at Windows startup".

*Von Gaby Salvisberg. Der Artikel stammt von unserer Schwesterpublikatio[n PCtipp.](http://www.pctipp.ch/)*